# **Инструкция по работе с терминалами Ingenico**

**(терминальное ПО версии 4.0.2.244)**

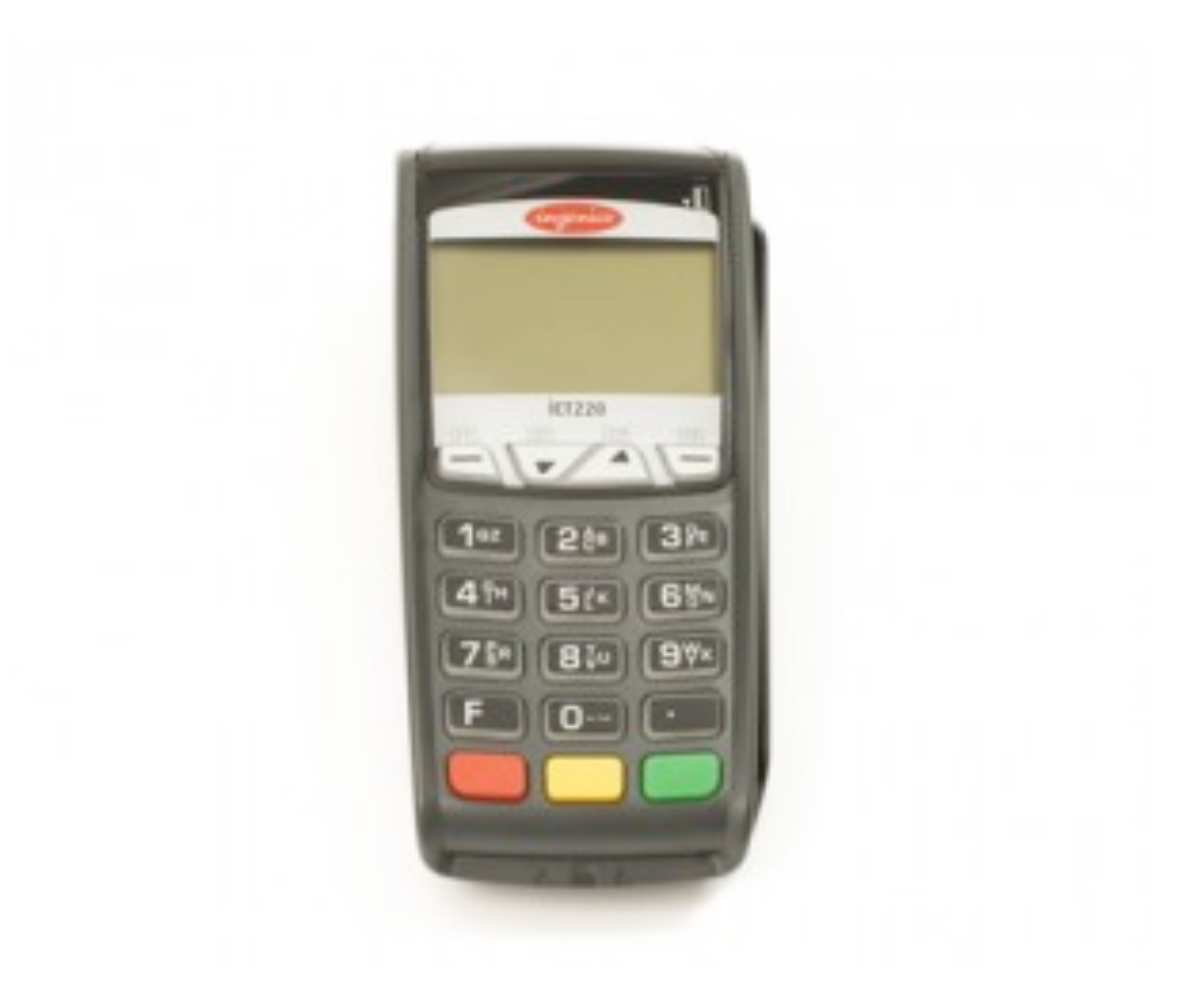

Редакция 29 января 2014 года.

# Оглавление

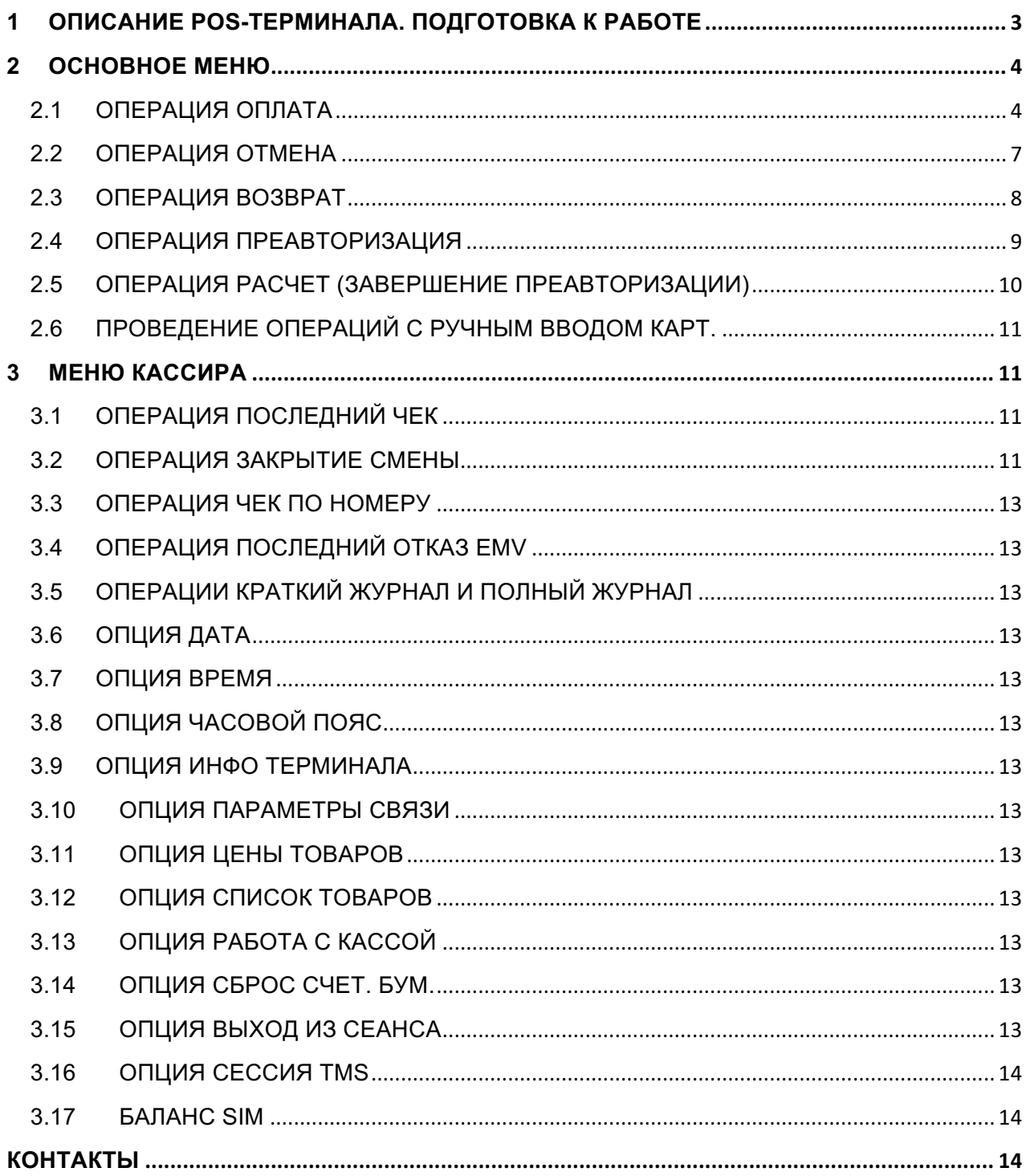

# **1 Описание POS-терминала. Подготовка к работе**

Настольные платежные терминалы Ingenico оборудованы:

- 1. клавиатурой из 19-ти клавиш (15 + 4 функциональные клавиши);
- 2. графическим дисплеем с подсветкой (128x64);
- 3. ридером смарт-карт;
- 4. ридером магнитных карт;
- 5. бесконтактным ридером карт (опционально, внешний или встроенный);
- 6. принтером.

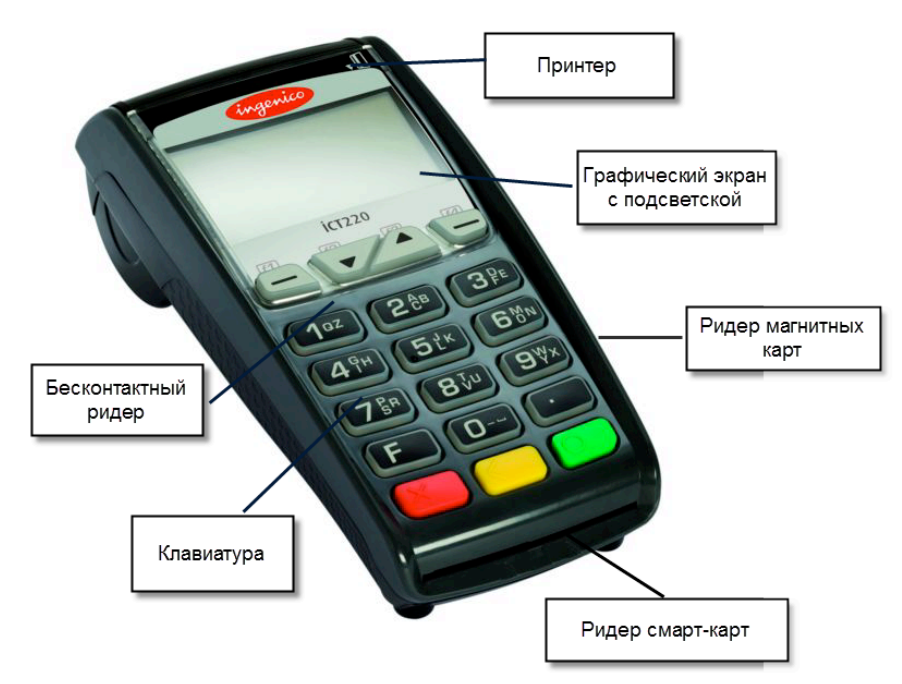

#### **Рис. 1 Терминал ICT 220**

После включения терминала на экране устройства будет отображено следующее сообщение:

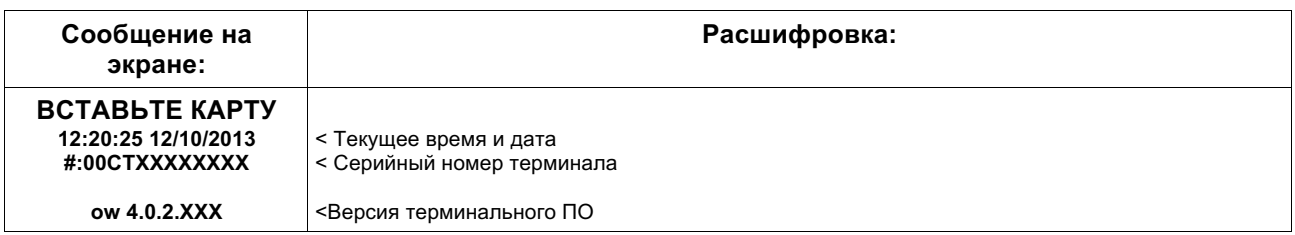

# **2 Основное меню**

Основное меню появляется при вводе карты в терминал (использование контактной карты) или при нажатии клавиши «0» (использование бесконтактной карты). Состоит из трёх основных пунктов и двух дополнительных (при необходимости):

- 1) Оплата
- 2) Отмена.
- 3) Возврат
- 4) Преавторизация (при необходимости)
- 5) Расчет (при необходимости)

# **2.1 Операция ОПЛАТА**

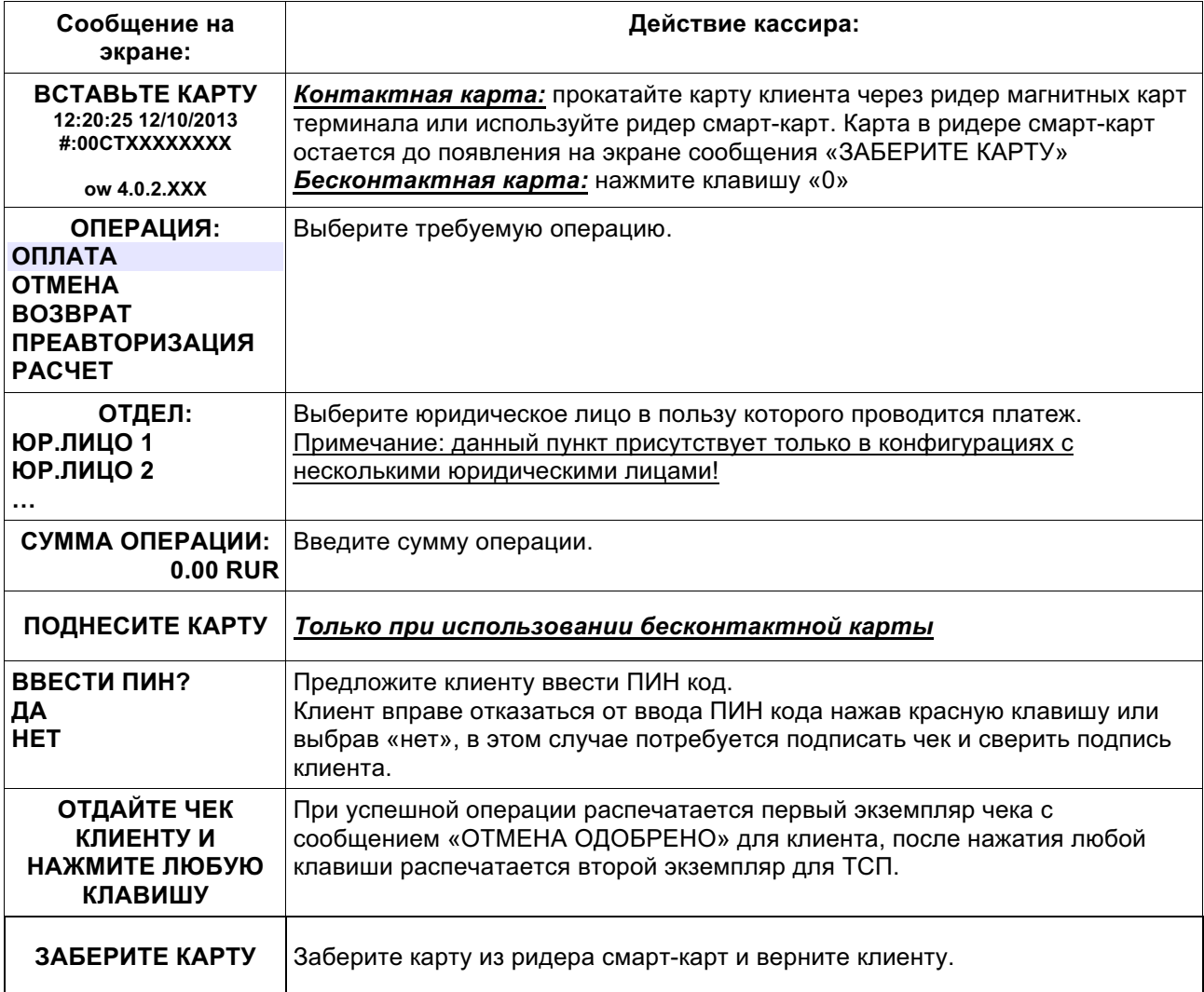

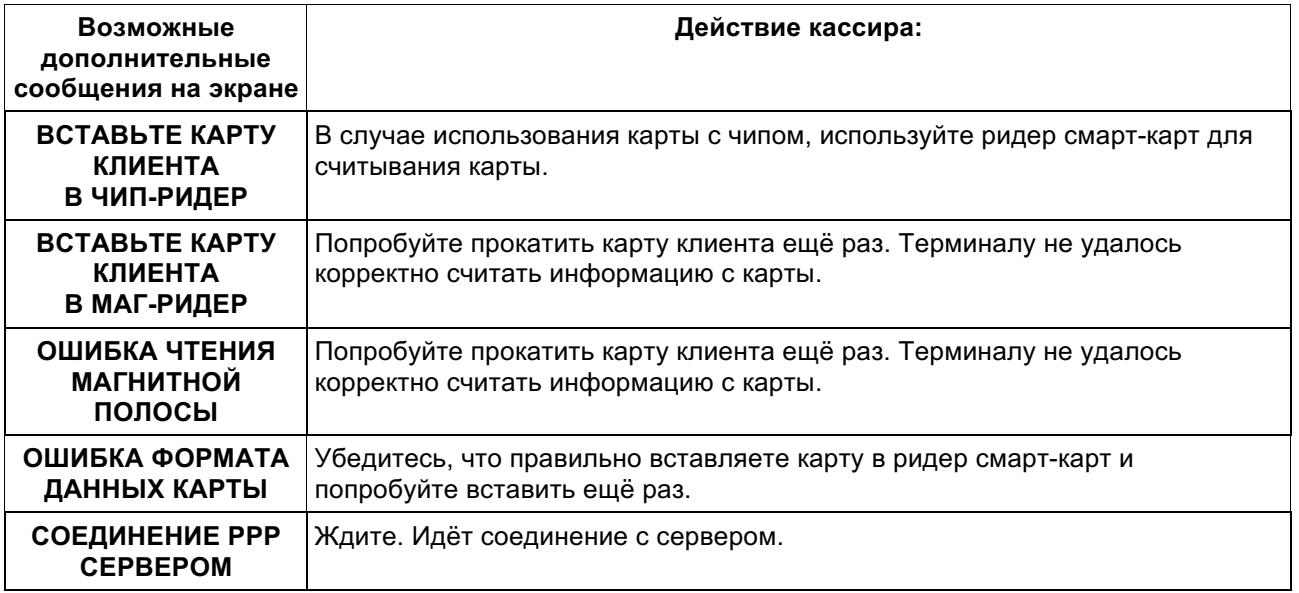

## **Одобренная операция (ОПЛАТА)**

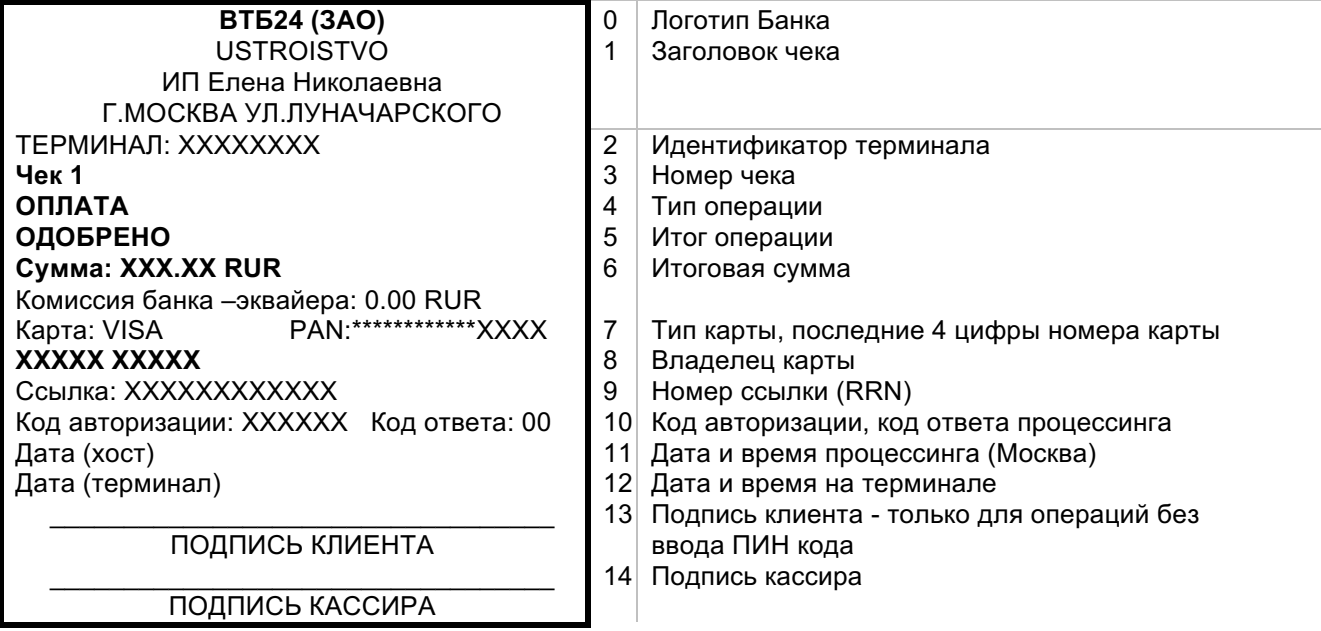

#### **Отклоненная операция (ОПЛАТА)**

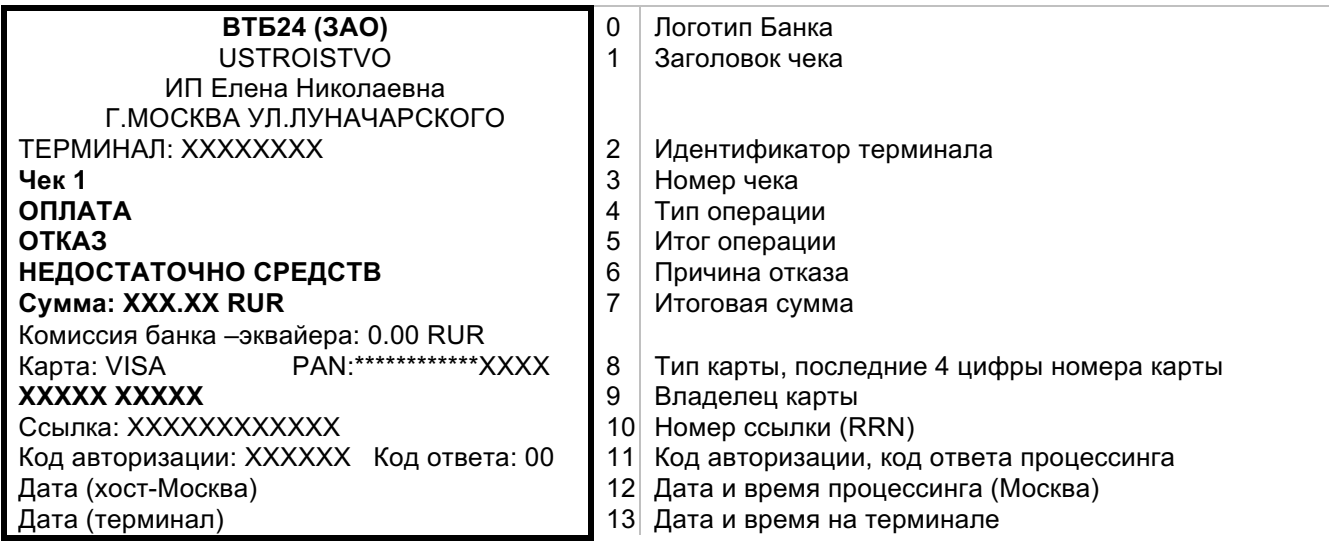

#### **ВНИМАНИЕ!**

*Чек отклоненной операции печатается только для справки и не является финансовым документом. Чек отклоненной операции не должен подписываться ни клиентом, ни кассиром. При выполнении операции «СВЕРКА ИТОГОВ», «ПОЛНЫЙ ОТЧЕТ» и «КРАТКИЙ ОТЧЕТ» данная операция будет отсутствовать на контрольной ленте.*

В таблице ниже описаны значения поля «Код ответа» чека отклоненной операции, требующие особого внимания кассира.

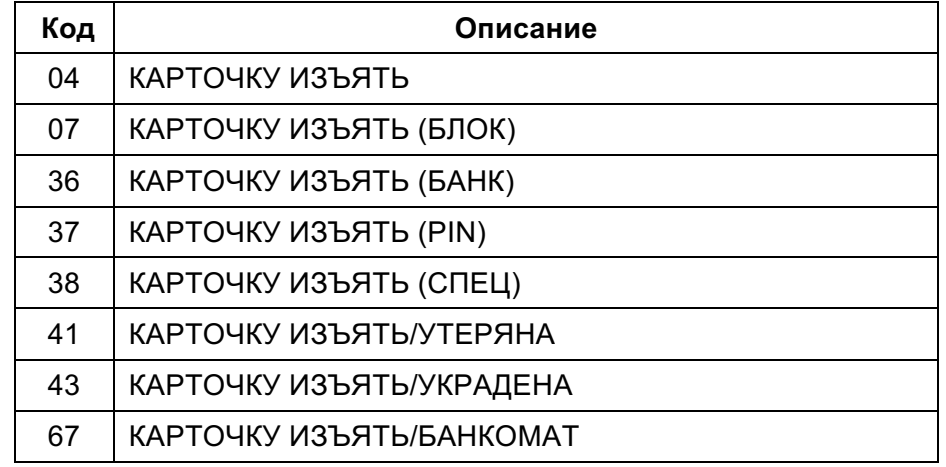

Если в поле «Код ответа» на чеке отклоненной операции напечатано одно из значений, указанных в таблице выше, то **КАРТУ КЛИЕНТА НЕОБХОДИМО ИЗЪЯТЬ**, сообщив клиенту, что карточка задерживается по требованию банка, и, что для выяснения причин изъятия необходимо связываться с банком, выдавшим ему эту карту.

# **2.2 Операция ОТМЕНА**

Операция **«ОТМЕНА»** применяется для возврата денежных средств по операции «ОПЛАТА» проведенной до закрытия смены. Для возврата средств по операции «ОПЛАТА» проведенной в предыдущих циклах используется операция **«ВОЗВРАТ»**.

#### **По одной операции «ОПЛАТА» допускается выполнить только одну операцию «ОТМЕНА» или «ВОЗВРАТ».**

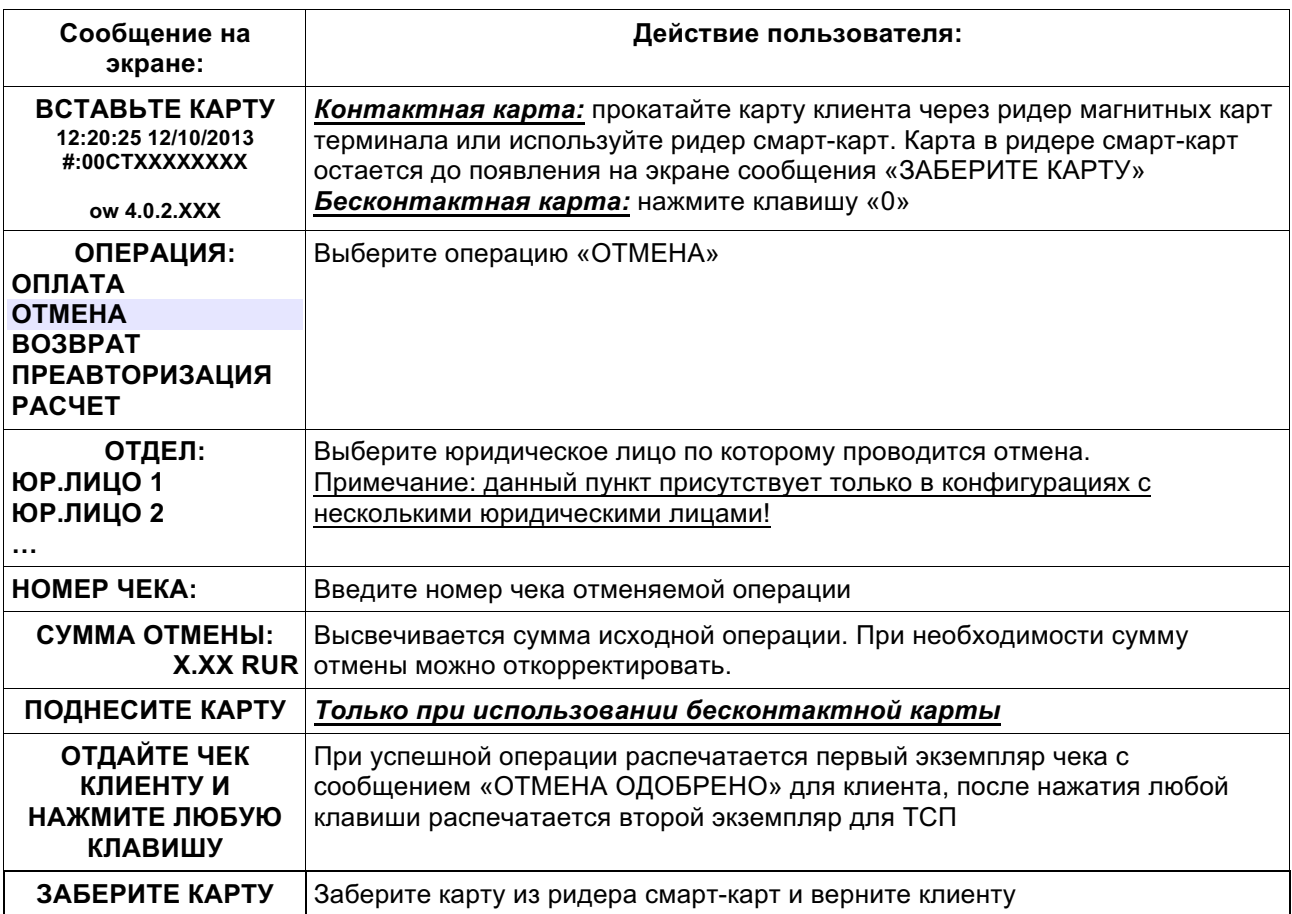

#### **Одобренная операция (ОТМЕНА)**

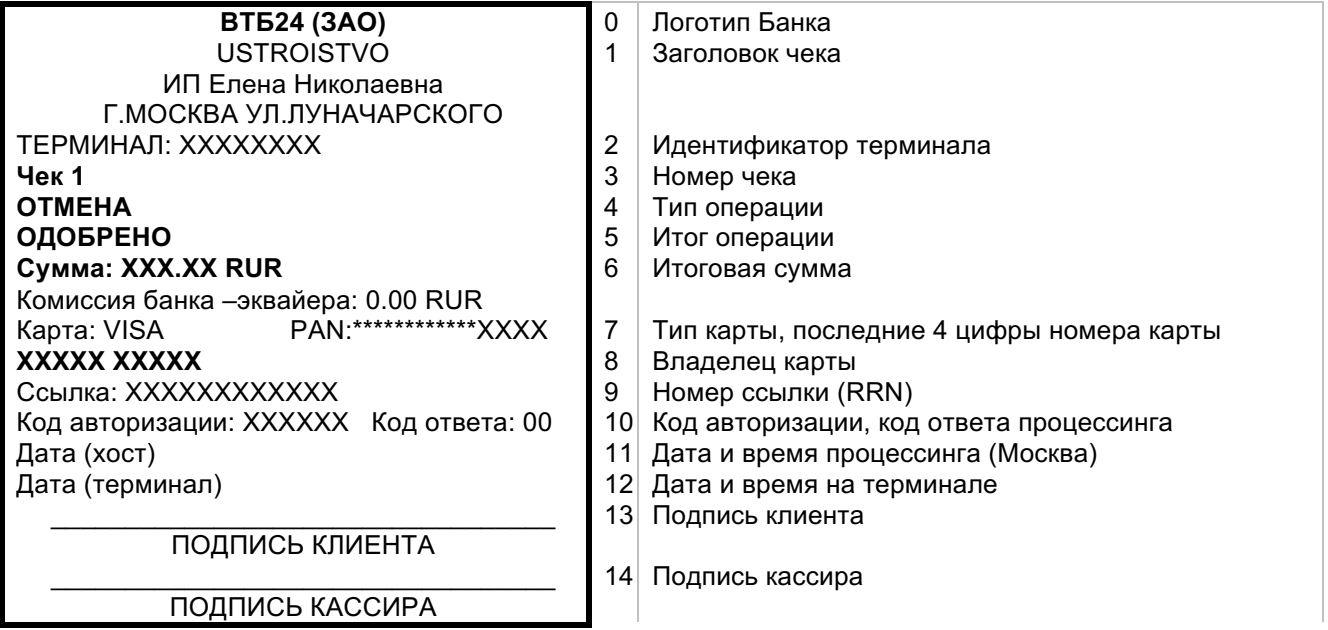

# **2.3 Операция ВОЗВРАТ**

Операция **«ВОЗВРАТ»** применяется для возврата денежных средств по операции «ОПЛАТА», проведенной в одном из предыдущих циклов. Для возврата средств по операции «ОПЛАТА», проведенной в текущем цикле, используется операция **«ОТМЕНА»**.

#### **На терминале операцию ОТМЕНА или ВОЗВРАТ возможно выполнить только один раз на одну исходную оплату.**

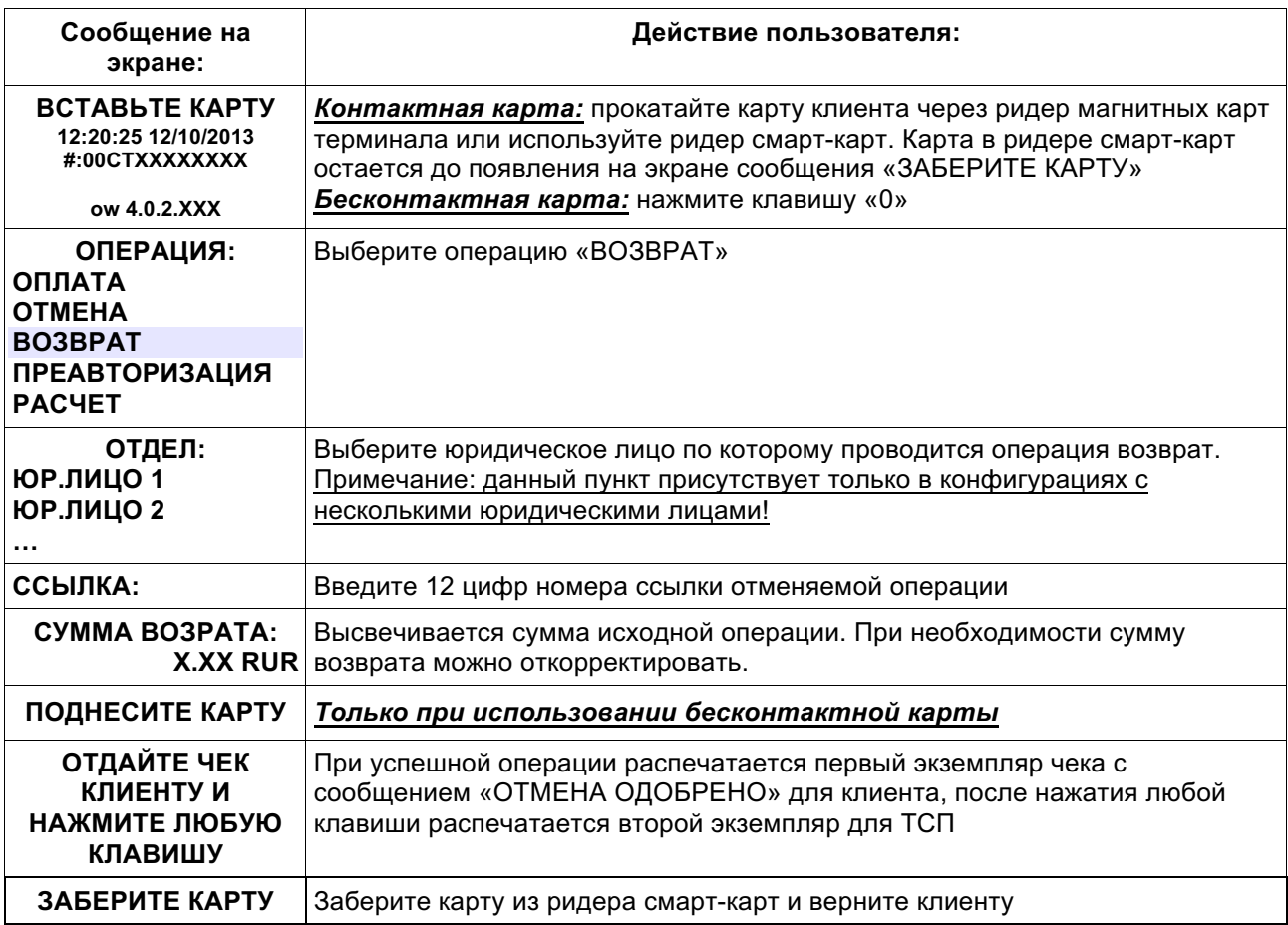

#### **Одобренная операция (ВОЗВРАТ)**

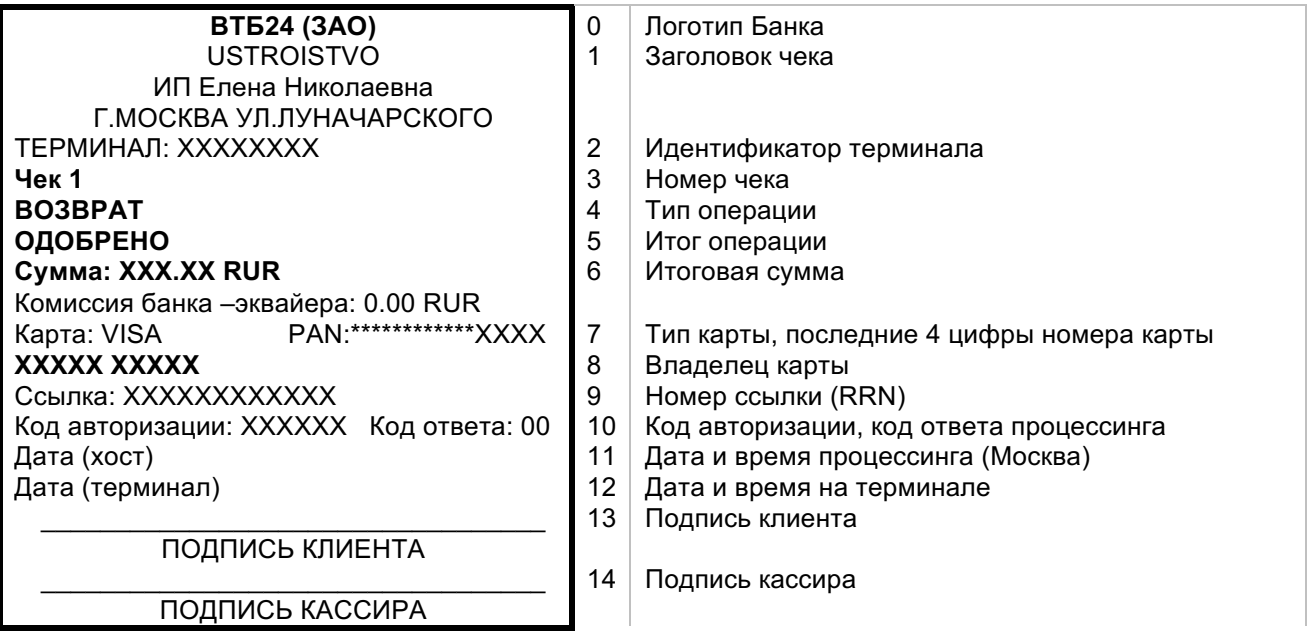

# **2.4 Операция ПРЕАВТОРИЗАЦИЯ**

Операция ПРЕАВТОРИЗАЦИЯ служит для блокировки денежных средств на счете клиента.

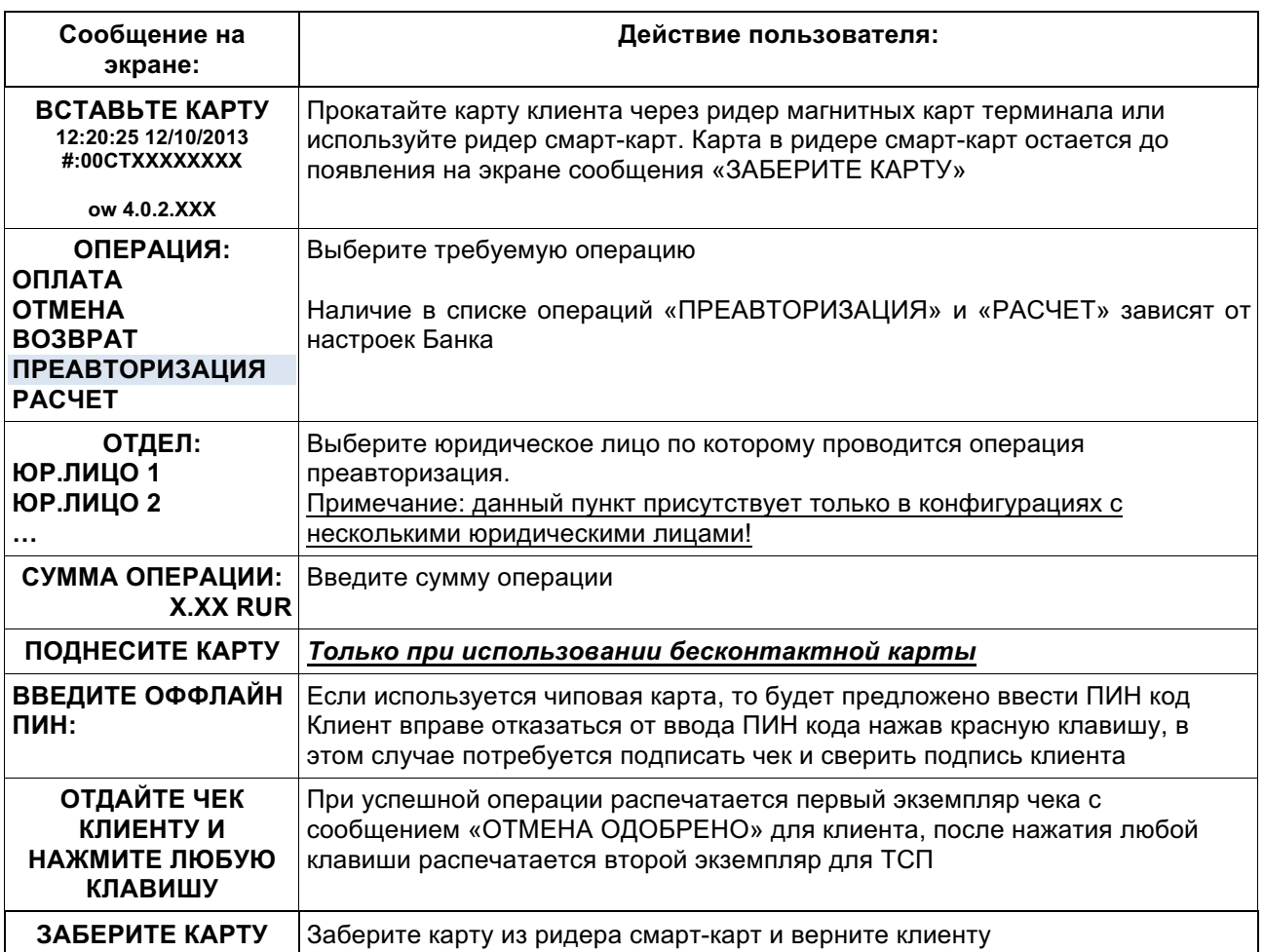

#### **Одобренная операция (ПРЕАВТОРИЗАЦИЯ)**

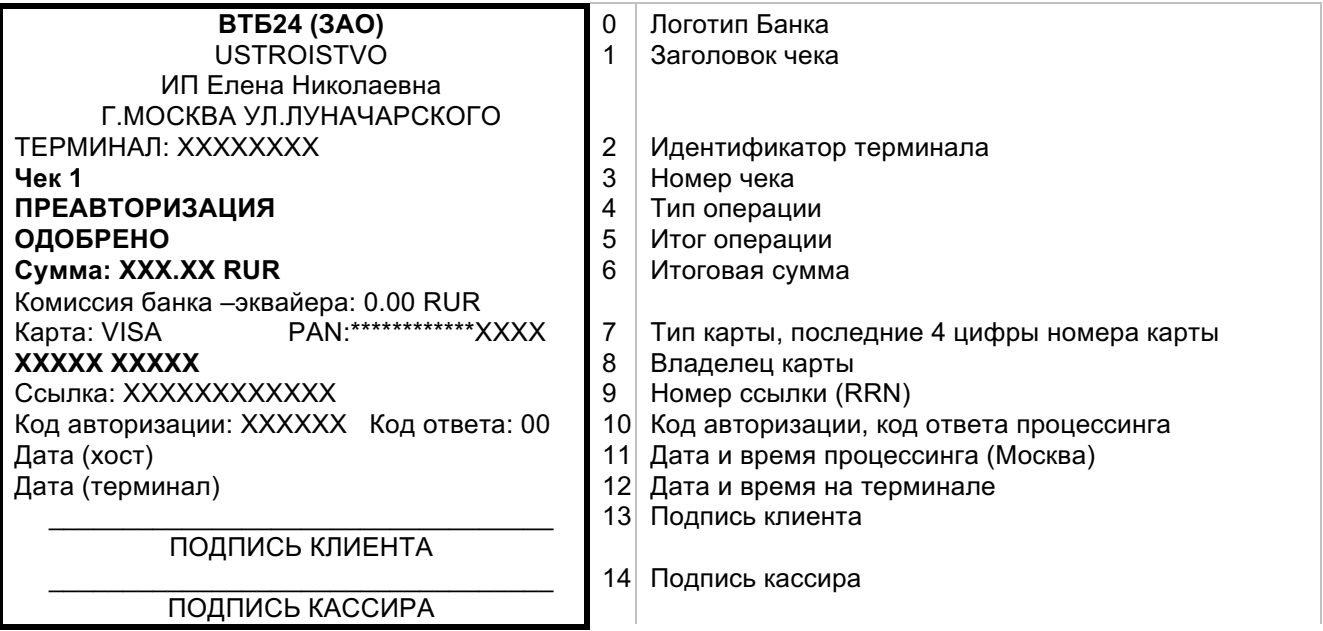

# **2.5 Операция РАСЧЕТ (ЗАВЕРШЕНИЕ ПРЕАВТОРИЗАЦИИ)**

Операция РАСЧЕТ служит для списания ранее заблокированных средств со счета клиента.

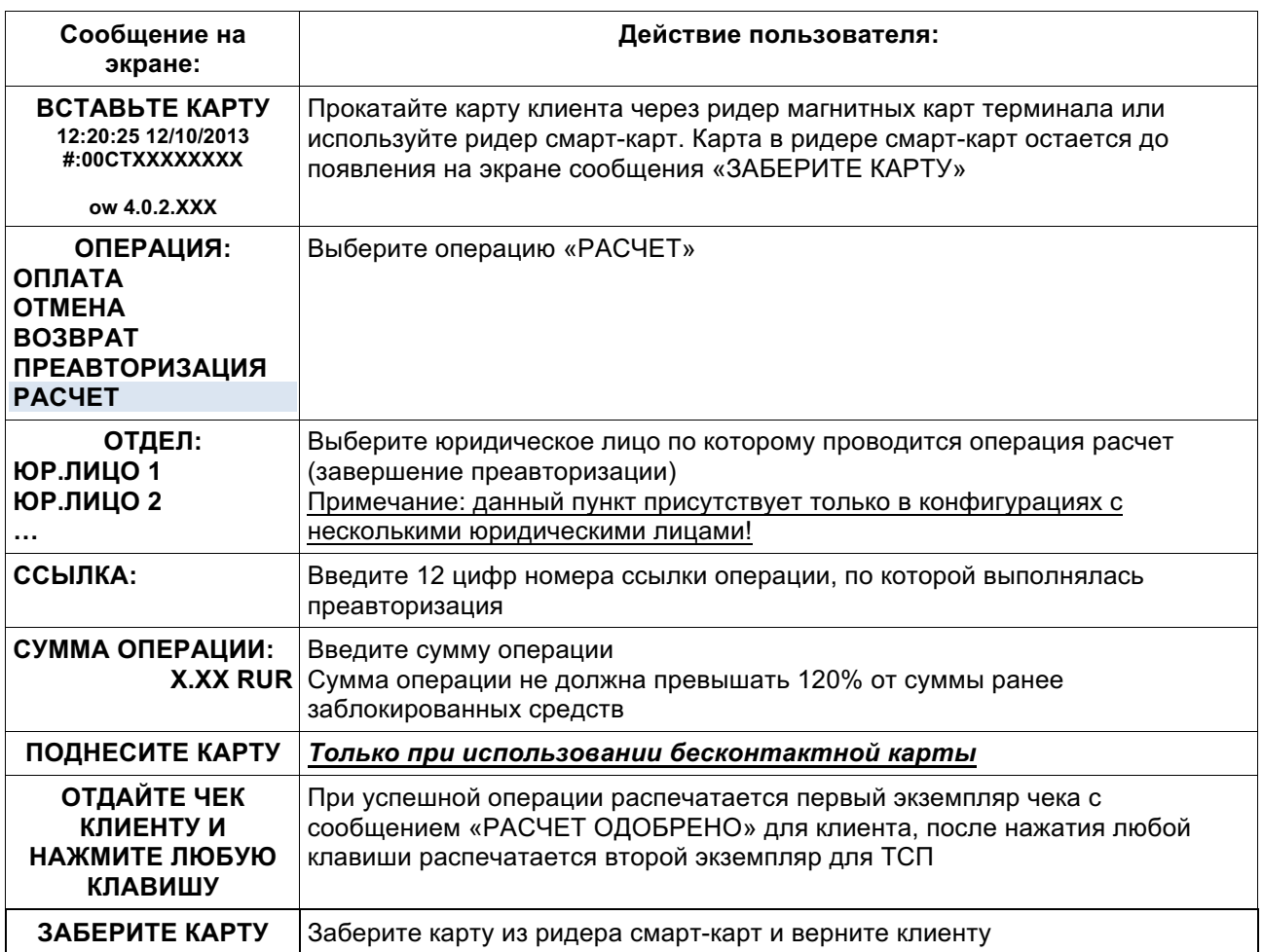

### **Одобренная операция (РАСЧЕТ)**

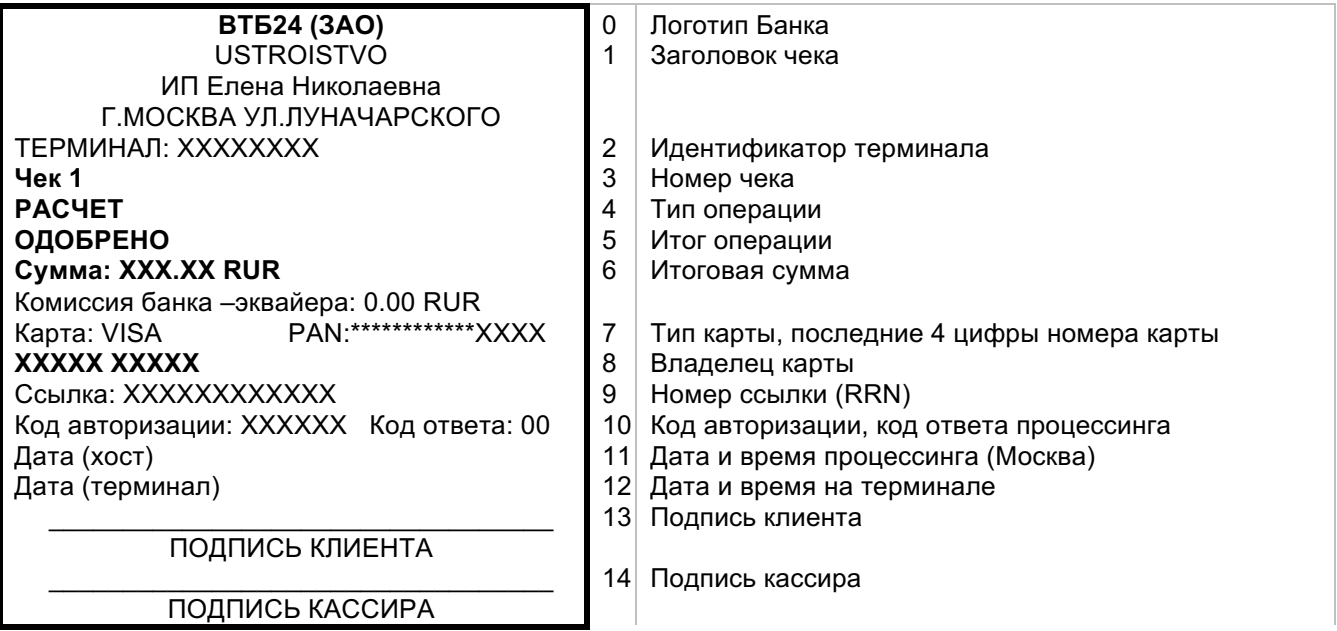

#### **2.6 Проведение операций с ручным вводом карт.**

Для ручного ввода карты нажмите желтую клавишу «исправление». В появившемся окне введите номер карты. Потом введите дату окончания срока действия карты в формате ГГММ (сначала последние две цифры года, потом месяц). Выходит экран на котором Вы можете проконтролировать верность введенных данных. Дальше работа терминала не отличается контактного способа ввода карты.

Если после выбора операции выходит экран «ОПЕРАЦИЯ НЕДОСТУПНА!», то значит, что для Вашего оборудования не разрешен данный способ ввода карт.

### **3 Меню кассира**

Меню кассира вызывается при нажатии кнопки «3» или кнопки «F». В меню кассира находятся различные отчёты и предоставлены некоторые возможности по настройке и администрированию терминала

## **3.1 Операция ПОСЛЕДНИЙ ЧЕК**

Печатает копию последнего банковского чека успешной операции.

### **3.2 Операция ЗАКРЫТИЕ СМЕНЫ**

Выберите пункт меню «ЗАКРЫТИЕ СМЕНЫ». Дождитесь сообщения: «ПЕЧАТЬ ОТЧЕТА» Терминал распечатает чек сверки итогов работы терминала за смену. После распечатки терминал предложит повторно распечатать итоговый чек. После отказа терминал выдаст сообщение «СМЕНА ЗАКРЫТА!»

Закрытие смены обычно проводится в конце дня и предназначено для сравнения итогов по финансовым транзакциям за отчетный период, которые предполагают перевод средств. При этом происходит закрытие текущего отчетного периода.

При совпадении итогов или успешной отправке пакета терминал печатает отчет по итогам и очищает журнал. Отчет по итогам полностью аналогичен отчету, печатаемому в операции «Полный журнал» (см. раздел 3.5 на стр. 17).

В случае настройки терминала для работы с несколькими юридическими лицами при проведении операции «закрытие смены» происходит закрытие смены для всех юридических лиц сразу, при этом для каждого юридического лица печатается свой отчет закрытия смены.

В память терминала записываются все успешно выполненные операции. Количество операций, которые терминал может хранить в своей памяти, зависит от версии программного обеспечения. По достижении этого предела, ни одна операция не сможет быть произведена до момента выполнения операции «Закрытие смены». Для исключения ситуации, связанной с переполнением базы данных рекомендуется выполнять операцию «Закрытие смены» регулярно в конце рабочего дня или рабочей смены.

Открытие нового отчетного периода происходит при выполнении первой платежной операции после выполнения операции «Закрытие смены». С открытием нового отчетного периода становится невозможно получение копий чеков операций, проведенных в предыдущем отчетном периоде.

#### **ВНИМАНИЕ!**

*При наличии успешных операций «Оплата» и/или «Возврат»/«Отмена» выполнение операции «Закрытие смены» ОБЯЗАТЕЛЬНО (для поступления денежных средств на ваш счет согласно срокам, указанным в договоре на обслуживание пластиковых карт, операция «Закрытие смены» должна производиться не позднее 20-00).*

### **Пример отчёта закрытия смены:**

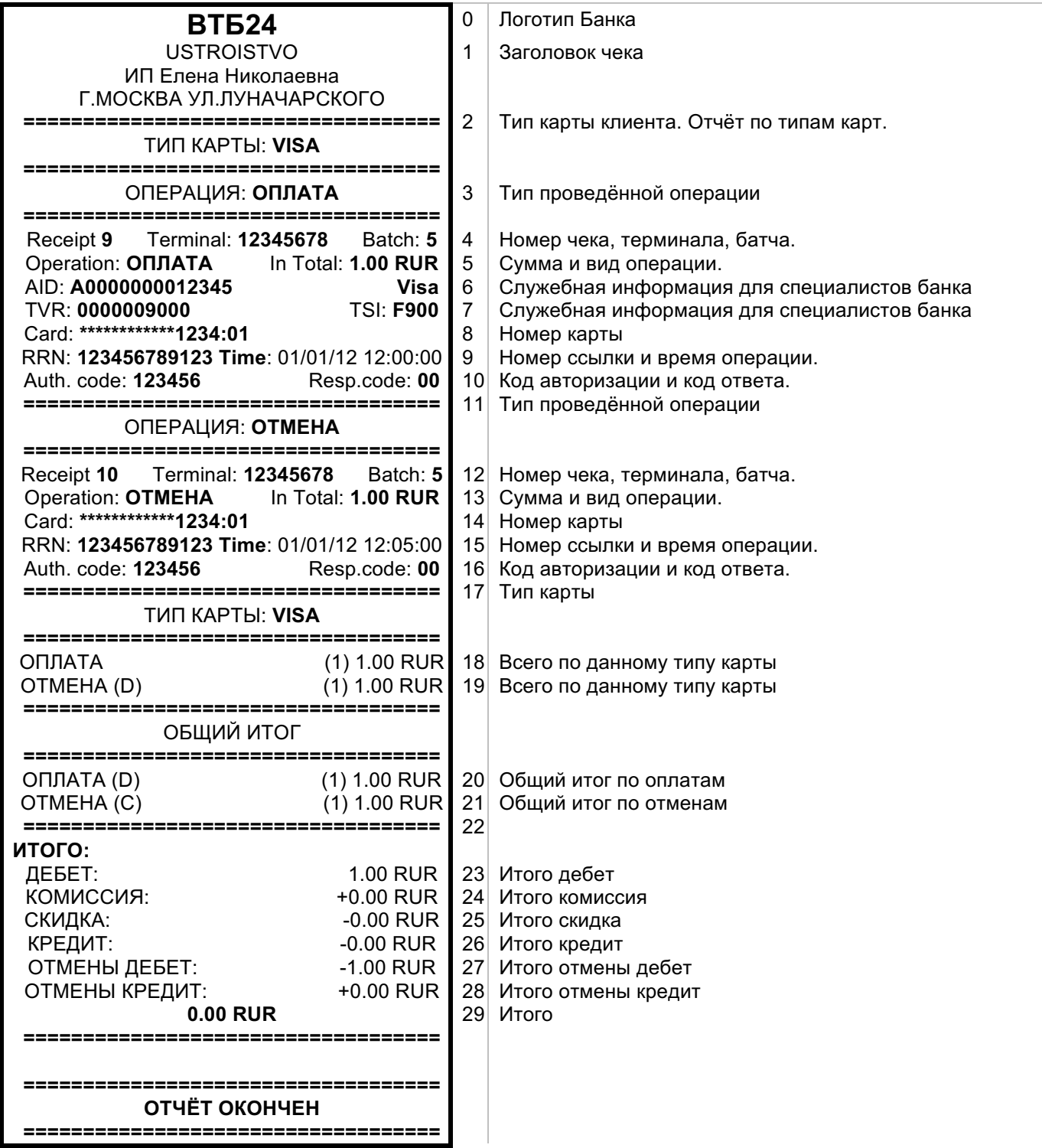

# **3.3 Операция ЧЕК ПО НОМЕРУ**

Операция «ЧЕК ПО НОМЕРУ» служит для печати копии банковского чека любой успешной операции текущего отчетного периода. При выборе операции будет запрошен номер чека, введите номер чека и нажмите зелёную кнопку.

#### **ВНИМАНИЕ!**

*Если Вы не нашли в отчете своей операции, значит терминал не получил подтверждения, о завершении операции, или операция завершилась неуспешно. В этом случае свяжитесь с сотрудником горячей линии ВТБ 24, и выясните результат завершения операции.*

# **3.4 Операция ПОСЛЕДНИЙ ОТКАЗ EMV**

*Функция «Последний отказ EMV» должна выполняться кассиром только по требованию Банка, самостоятельное выполнение данной функции недопустимо!*

# **3.5 Операции КРАТКИЙ ЖУРНАЛ и ПОЛНЫЙ ЖУРНАЛ**

Служат для печати предварительных итогов смены и списка выполненных операций.

## **3.6 Опция ДАТА**

Установка даты терминала.

## **3.7 Опция ВРЕМЯ**

Установка времени терминала.

# **3.8 Опция ЧАСОВОЙ ПОЯС**

Установка часового пояса терминала.

## **3.9 Опция ИНФО ТЕРМИНАЛА**

Печать технической информации о терминале.

## **3.10 Опция ПАРАМЕТРЫ СВЯЗИ**

Предназначено для изменения параметров связи терминала. В целях безопасности данная функция в меню кассира заблокирована.

# **3.11 Опция ЦЕНЫ ТОВАРОВ**

В стандартной конфигурации не используется.

## **3.12 Опция СПИСОК ТОВАРОВ**

В стандартной конфигурации не используется.

# **3.13 Опция РАБОТА С КАССОЙ**

Предназначено для перевода терминала в режим работы с кассой. В целях безопасности данная функция в меню кассира заблокирована.

# **3.14 Опция СБРОС СЧЕТ. БУМ.**

Сбрасывается счётчик бумаги. Используйте данную опцию при вставке нового рулона бумаги. В стандартной конфигурации не используется.

## **3.15 Опция ВЫХОД ИЗ СЕАНСА**

Выход из меню кассира.

# **3.16 Опция СЕССИЯ TMS**

Опция предназначена для обновления конфигурации терминала с сервера TMS. Данная опция может быть использована только по согласованию с подразделением Банка, отвечающим за техническую и программную поддержку оборудования.

## **3.17 БАЛАНС SIM**

Опция предназначена для отправки предварительно настроенного USSD запроса оператору сотовой связи. Настройка запроса осуществляется сотрудником банка обслуживающим терминал.